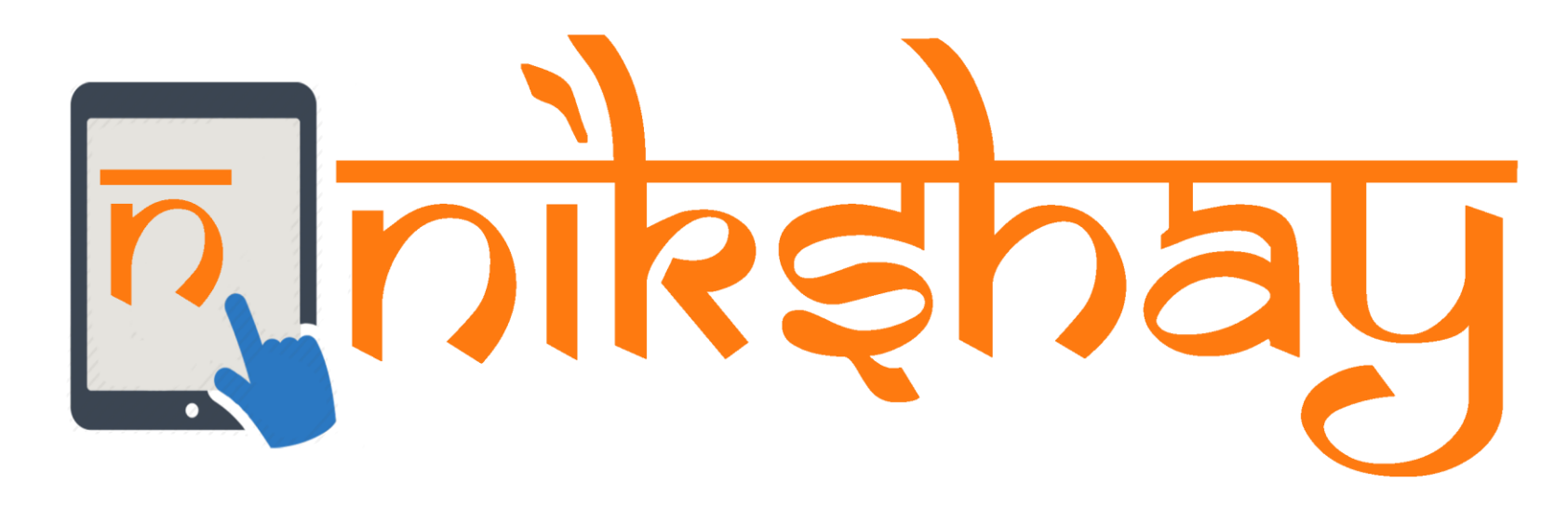

# Treatment Supporter Scheme (TSS)

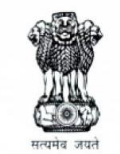

Ministry of Health and Family Welfare Government of India

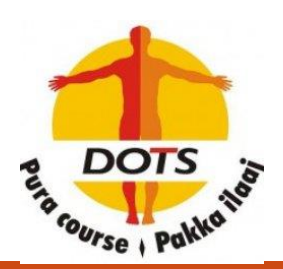

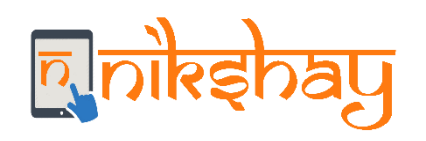

Staff and **Treatment** Supporters

- Who all can be registered as a staff/ Treatment Supporters in Nikshay?
	- A staff/Treatment Supporter can be any personnel from Medical Officer to MPWs and community volunteers who will be working with the program, including personnel from partner organizations and JEET, and informants.
	- A patient may be linked to many staff
- Who all can be treatment supporters in Nikshay?
	- Any registered staff/Treatment supporter may act as a treatment supporter for a patient.
	- As far as possible only community volunteers (non-govt salaried personnel) should be assigned as Treatment Supporters to a patient.
	- In exceptional circumstances, salaried RNTCP/ General Health System staff may also be assigned as treatment supporters for a patient. However, they will not be eligible for any honorarium.
	- A patient can only be linked to one treatment supporter at a time.
- Only patients linked to staff (either as staff or treatment supporter) will be accessible to user using the staff login.

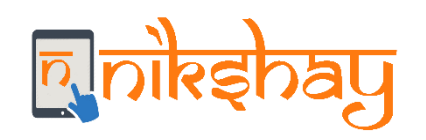

**Treatment** Supporter's Honorarium  Eligibility: Honorarium to treatment supporter to be disbursed upon completion or cure of TB patient as below

- Rs. 1000 for Drug Susceptibility TB Patients (DSTB)
- Rs. 5000 (Rs. 2000 for IP-6m + Rs. 3000 for CPEnd) for DRTB cases
- Who can be a Treatment supporter?
	- Any registered staff in Nikshay (at TU/PHI level) can act as a Treatment Supporter.
	- Treatment supporters may/may not be eligible for honorarium.

#### **Benefit processing steps:**

- Each patient has to be linked to the corresponding treatment supporter.
- The Benefit for this scheme has to be generated manually by the TU staff from each patient's page.
- After the benefit is generated then the usual procedure of approval at DTO/Maker level is followed to process the payment.

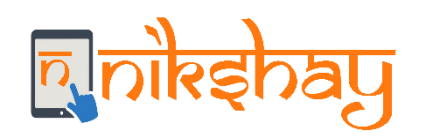

Conditions for Benefit generation

- 1. A staff (Treatment Supporter=Yes) is assigned as Treatment Supporter to a patient
- 2. The assigned staff has Eligible for Honorarium=Yes (from the Staff Management Module)
- 3. The Treatment Supporter beneficiary is validated by PFMS.
- 4. Amount eligible can be set manually with the following conditions
	- ➢For DS TB patients benefit amount can be Rs. 1,000 or less
		- The patient's has Treatment Outcome assigned as either "Cured" or "Treatment Completed
	- ➢For DR TB patients benefits can be generated in two time points.
		- At end IP Rs. 2000 or less Initiation Date + 6 months has passed (Eg. If Rx initiation date is Feb 3, 2019, IP End date is August 3, 2019)
		- At end CP Rs.3000 or less if the patient's has Treatment Outcome assigned as either "Cured" or "Treatment Completed"

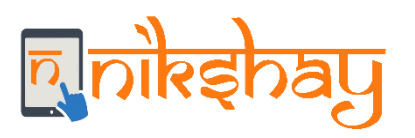

#### **Workflow for Treatment Supporter Scheme**

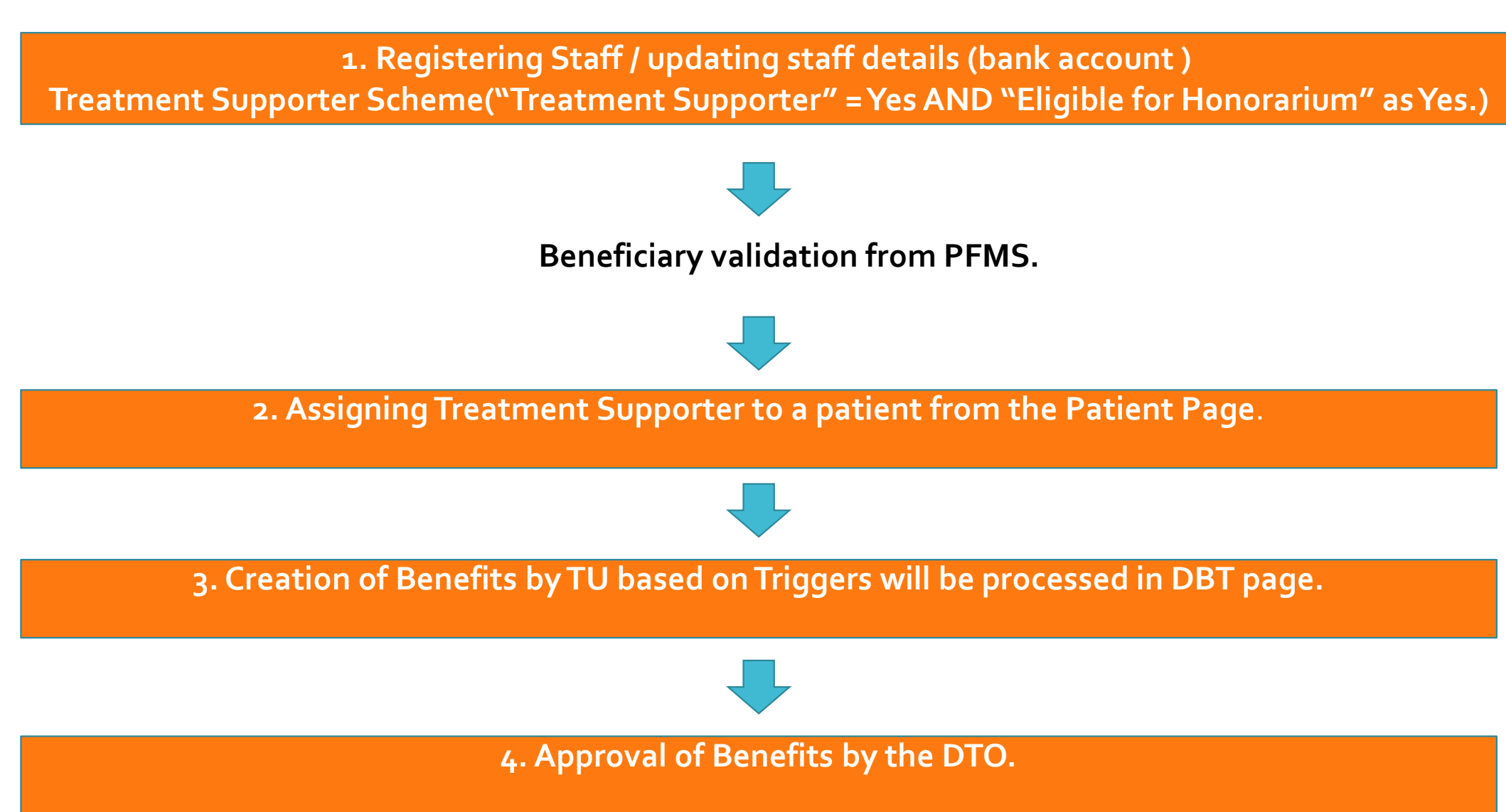

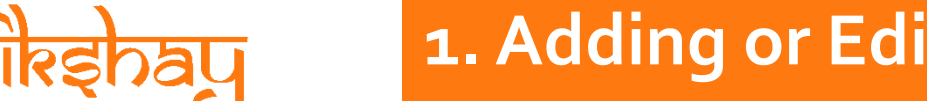

## **1. Adding or Editing Staff Details for TSS**

#### **1. Open Admin>Staff/TS Management >Select Is Treatment Supporter as "Yes"**

(Note: Only TU and PHI level staffs can be a Treatment Supporter)

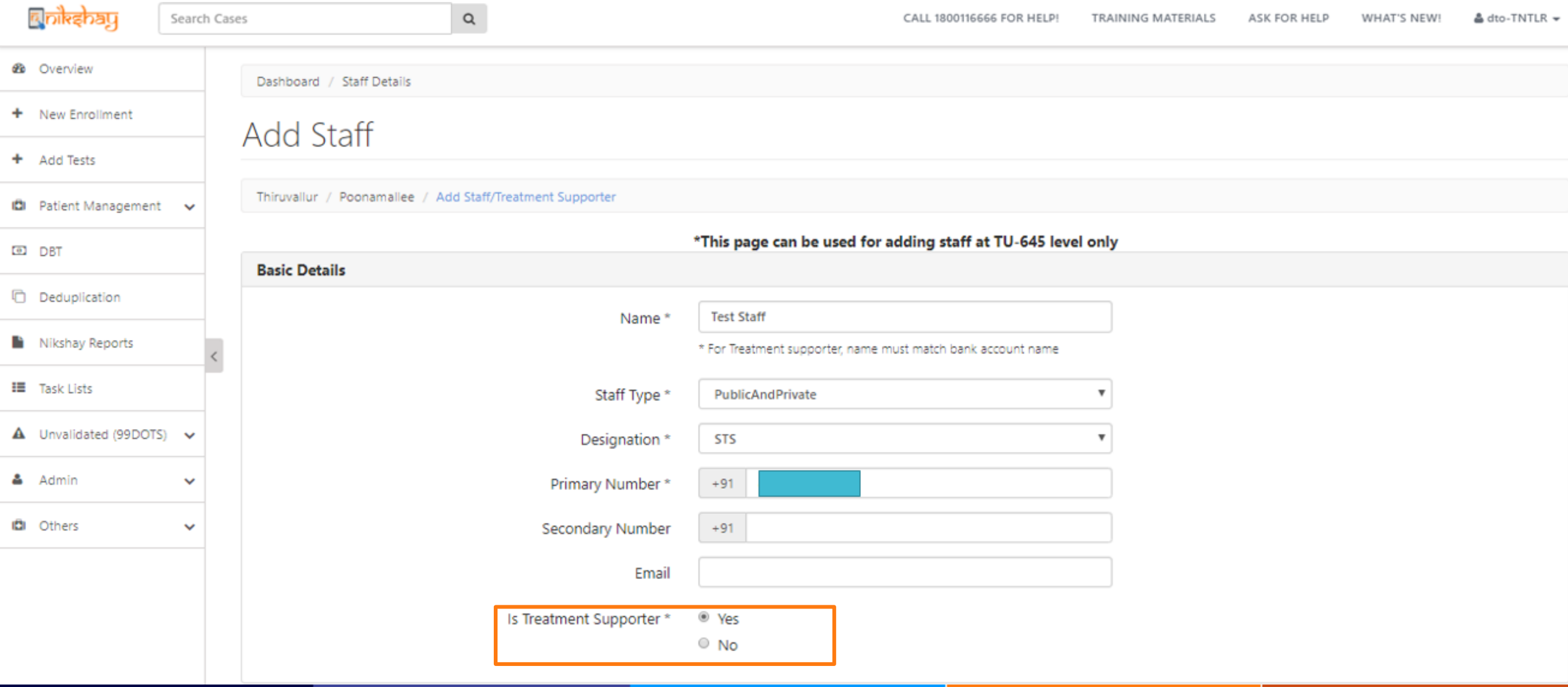

# **1. Adding or Editing Staff Details for TSS**

**2. Select> Is Eligible for Honorarium=Yes**

**3. Fill out the Bank Details (Make sure that the name of the Staff is matching with the Bank account holder's name)**

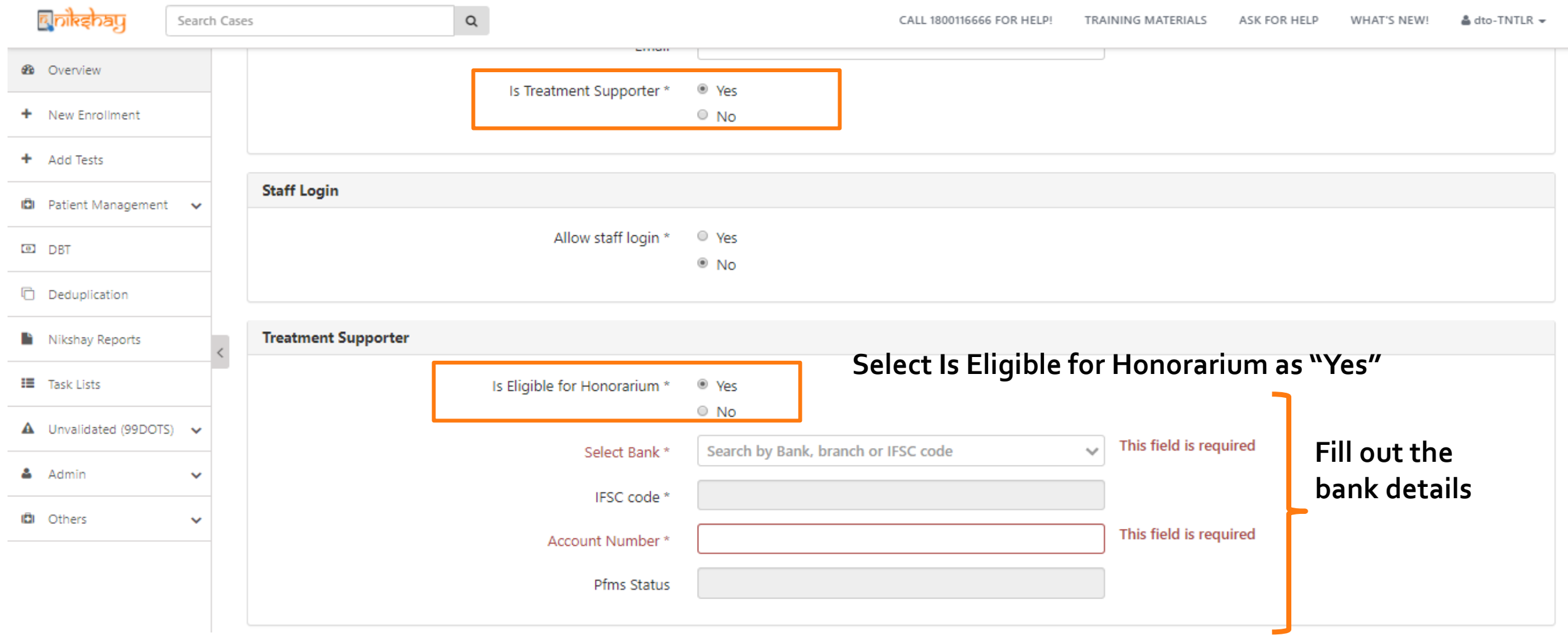

- **Open the Patient's Page**

 $\overline{\mathsf{D}}$ 

**au** 

- **Go to "Others"** → **"Staff/Treatment Supporter"**

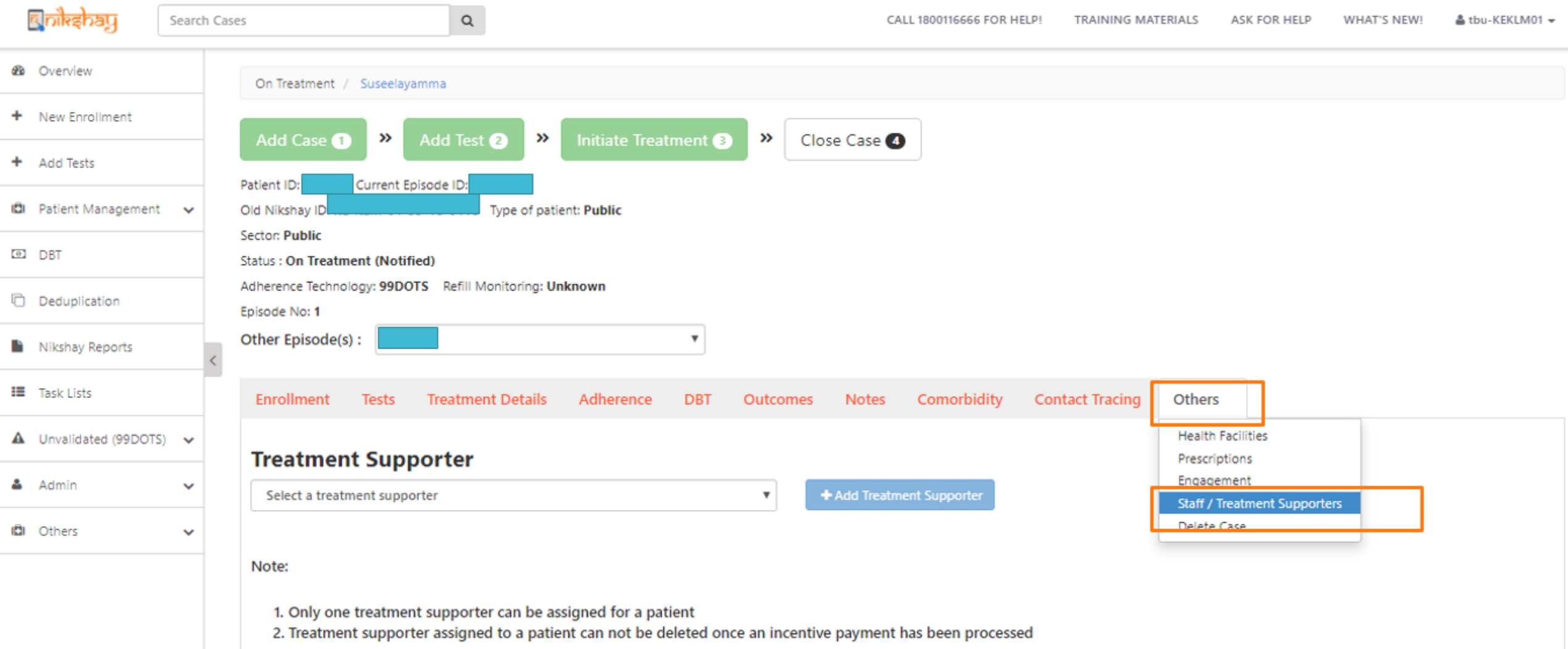

### **2. Assigning a Treatment Supporter to a Patient**

- **Select Treatment Supporter in the drop down > Add Treatment Supporter"**

- **Note: only staff who are Treatment Supporters in Nikshay, belonging to the current TU of the patient will appear in this drop down**

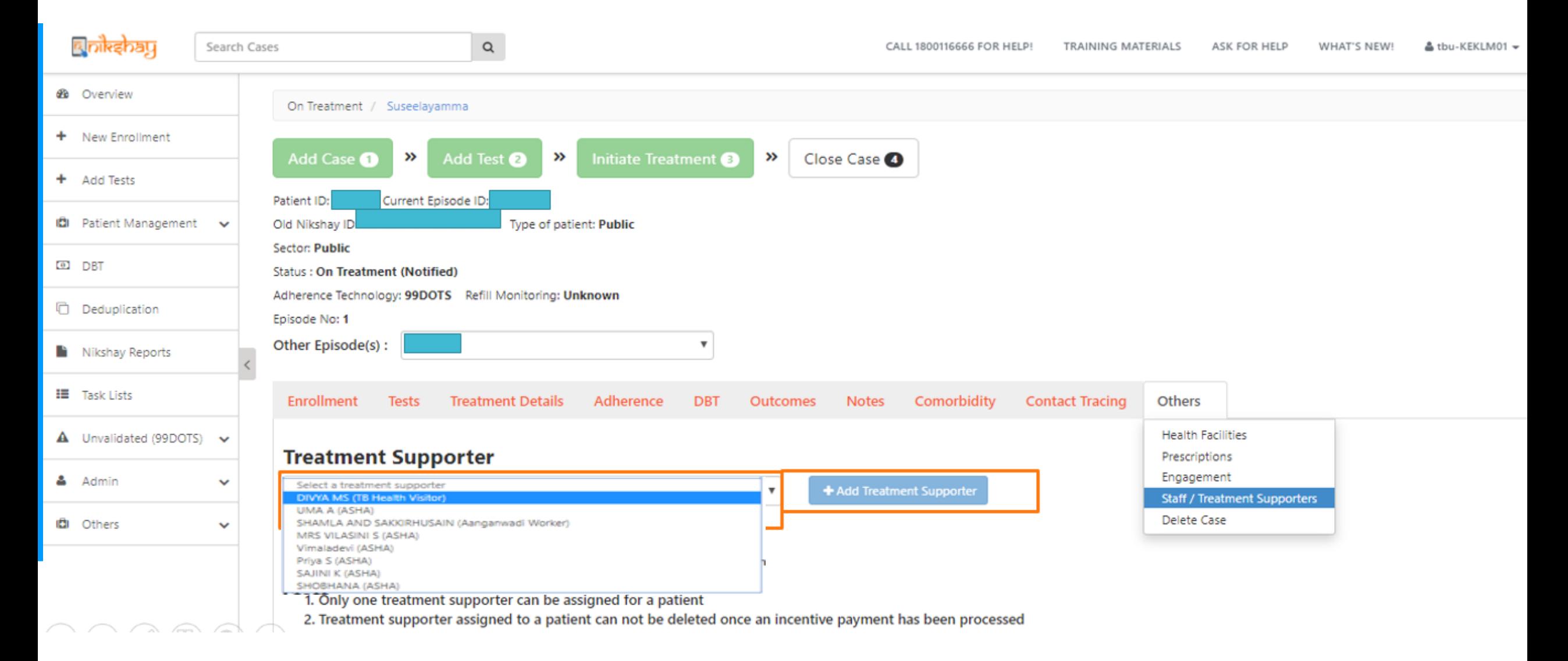

#### **2. Assigning a Treatment Supporter to a Patient**

#### **Note: A Treatment Supporter cannot be unassigned if a benefit has already been sent to PFMS or paid to the TS**

**n** nikahay

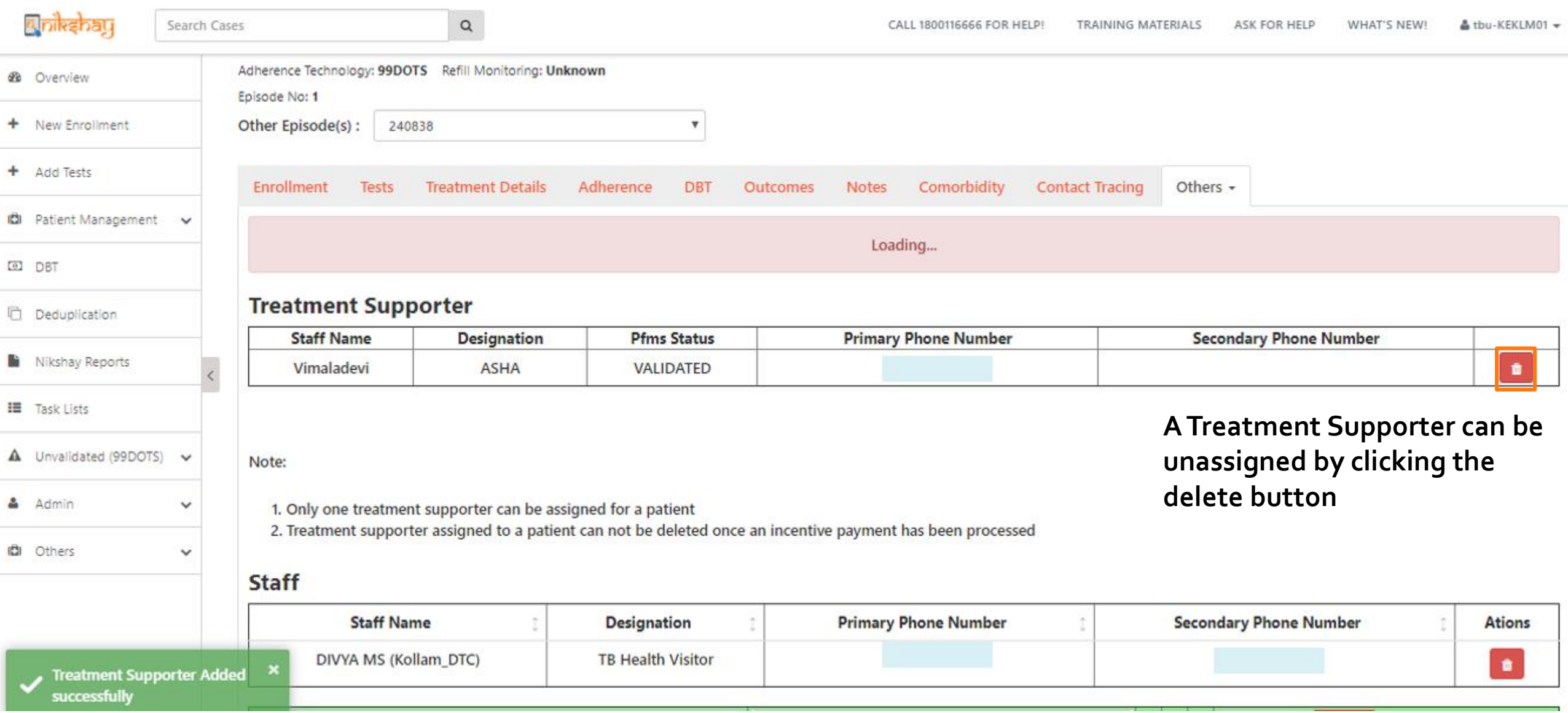

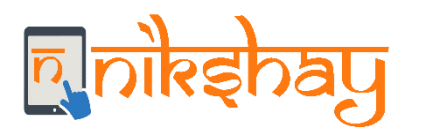

## **3. Creation of Benefits by TU**

- **Open Patient's Page>DBT Tab.**
- **If the conditions are met you button will be visible- ADD NEW BENEFIT TO TREATMENT SUPPORTER**

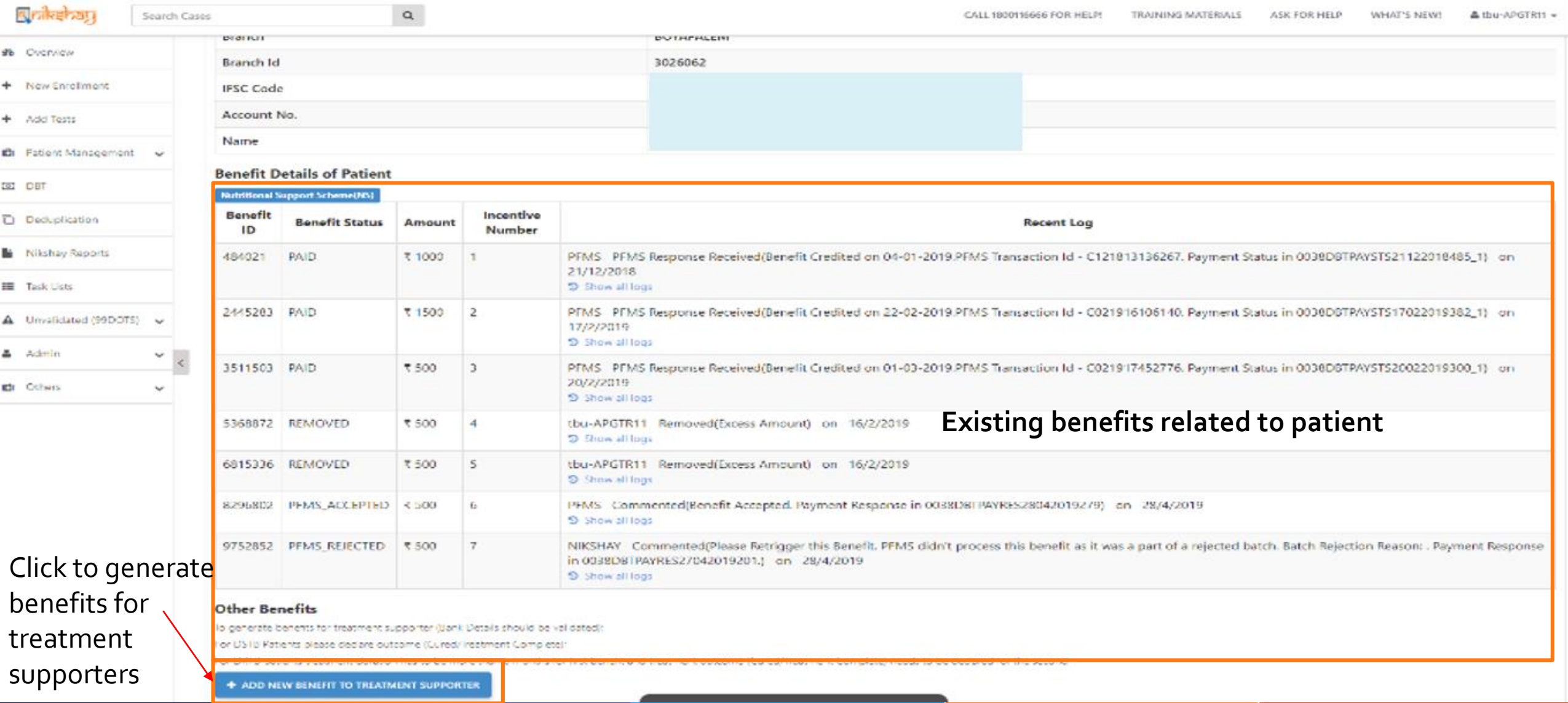

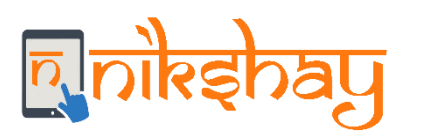

- **Enter the right amount that meets the criteria based on the Type of Patient (DSTB or DRTB)**
- **click save.**

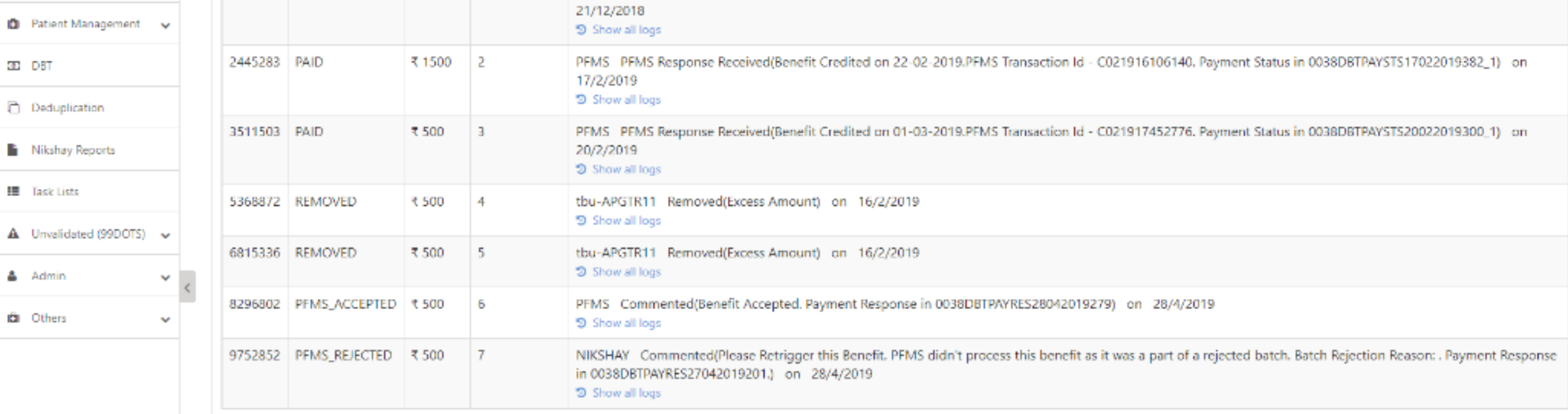

#### **Other Benefits**

To generate benefits for treatment supporter (Bank Details should be validated);

For DSTB Patients please declare outcome (Cured/Treatment Complete):

For DRTB patients treatment duration has to be more than 6 months for first benefit and treatment outcome (Cured/Treatment Complete) needs to be declared for the second

#### **X CANCEL**

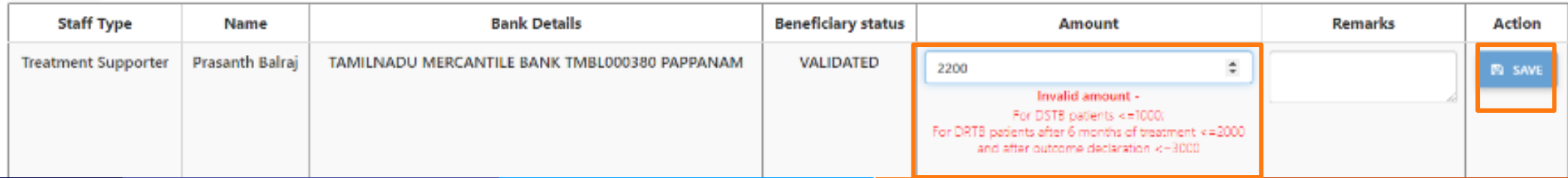

## **3. Creation of Benefits by TU**

#### - **The user will get an notification in the left side of panel as "Benefit Created"**

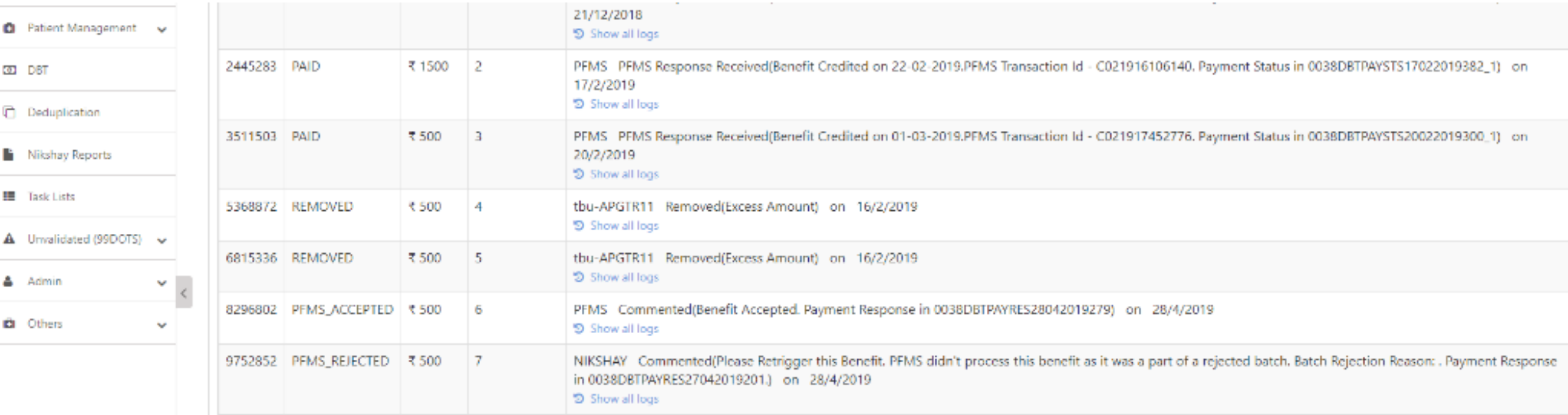

#### **Other Benefits**

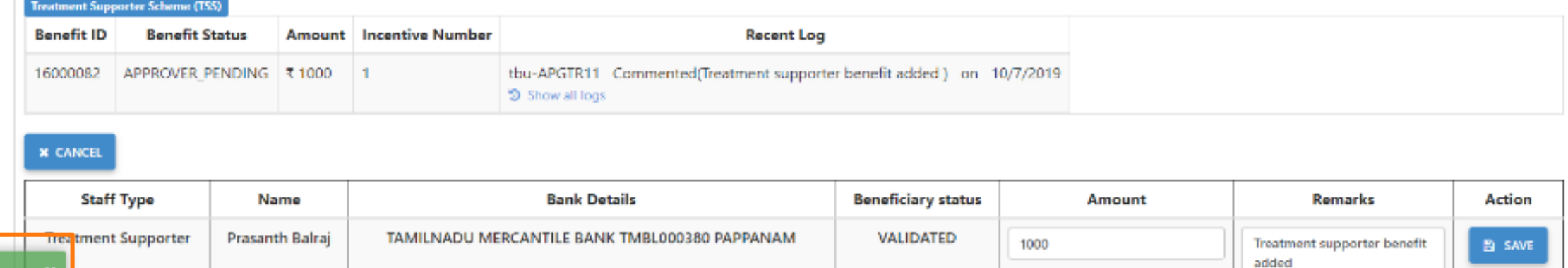

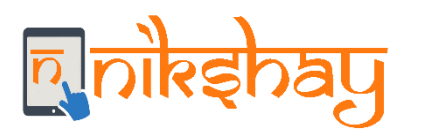

### **4. Approval of benefits by DTO**

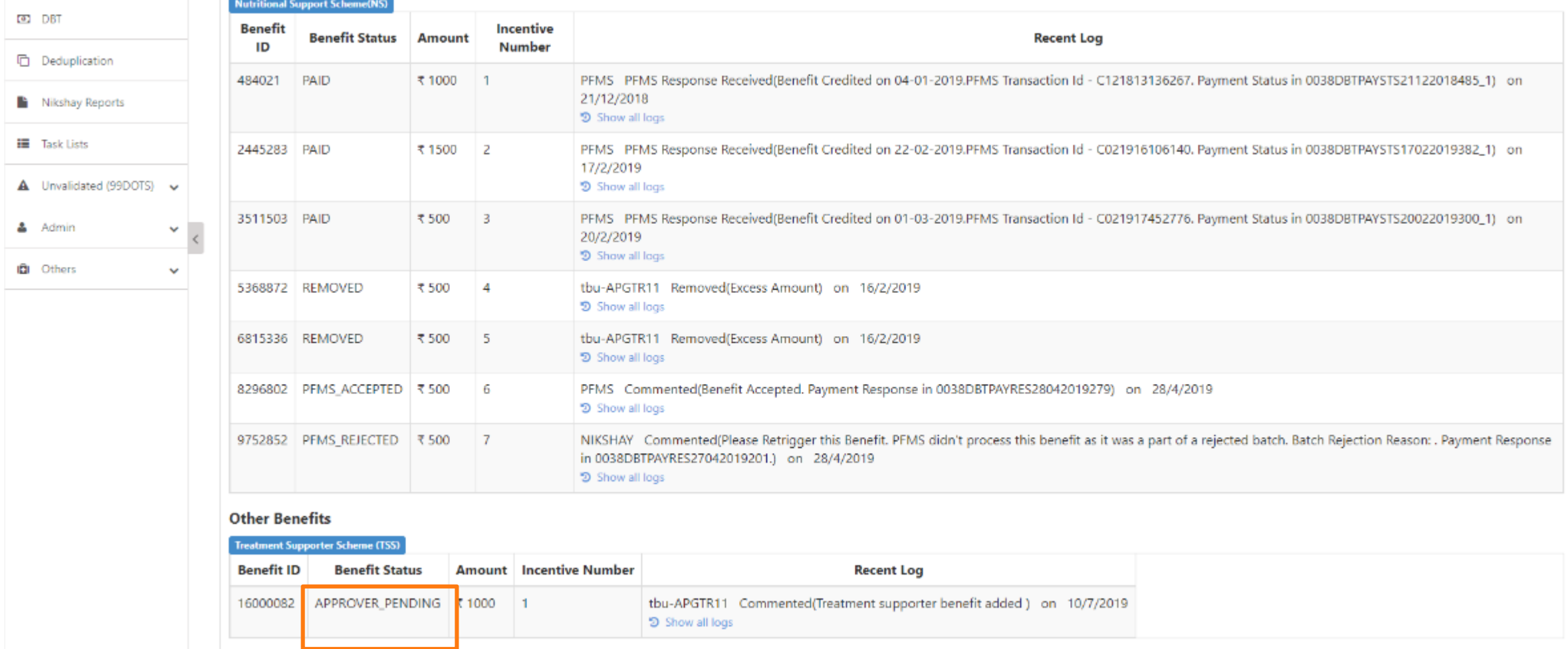

- **Benefit will be available at DTOs login for approval**
- **Benefit Status can be seen by any user who has access to the patient record by opening the DBT tab of the patient.**

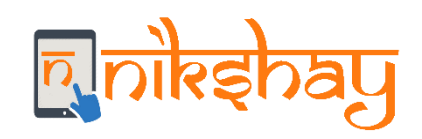

NOTE:

- **1. A patient can be assigned to only one TS at a time. Only a Staff with Treatment Supporter="Yes" can be selected as TS to a patient**
- **2. One can edit/delete assignment of a staff as "Treatment Supporter" till benefits are generated.**
- **3. Only TU user can generate benefits under this scheme. All other users can view the benefit details (in the DBT tab) under a separate section called as "Treatment supporters Honorarium"**
- **4. The DTO will be able to Approve/ remove/ unremove a generated benefit**
- **5. Deleting Patient-episode**
	- **1. A patient-episode record cannot be deleted if a benefit has already been sent to PFMS or paid to the TS**
	- **2. However, if the benefit is not yet paid/sent to PFMS, the patient-episode record can be deleted and, in that case, any benefit under process with TU/DTO will also be deleted**
- **6. Edit of Case type(DSTB to DRTB/ DRTB to DSTB) will not be possible once benefit is generated under this scheme**

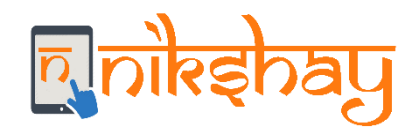

# Thank you